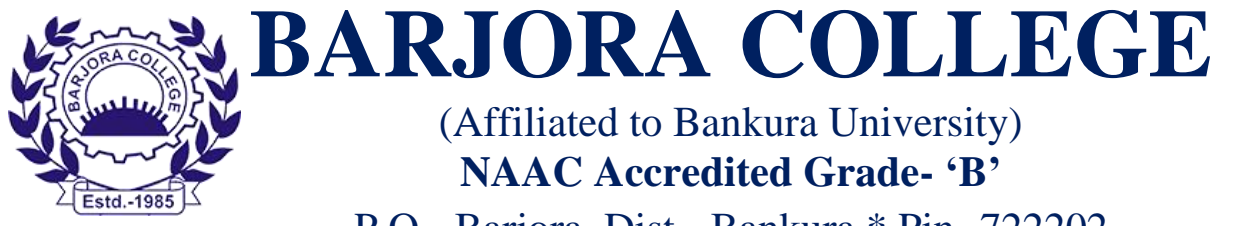

P.O.- Barjora, Dist.- Bankura \* Pin- 722202 Email[:barjoracollege@gmail.com](mailto:barjoracollege@gmail.com) Website: [http://barjoracollege.orgC](http://barjoracollege.org/)ontact: **7047305232**

**Ref. No:20231228073/BC/2/Registration 1st Sem Date:29/12/2023**

## **Registration Guideline for 1st SEM AY-2023-24**

**কললের 1 st SEM এর ছাত্র-ছাত্রীলের উলেললে োনালনা যায় যয তালের Online Registration Portal 29.12.2023 থেকে 04.01.2023 পর্যন্ত খোলা োকলে যা ইততপুলে যNotice এর মাধ্েলম োনালনা লয়লছ। Registration প্রক্রিয়া েটুি ধ্ালপ ভাগ করা আলছ প্রেম ধ্াপ Registration এেং তিতীয় ধ্াপ Payment এ তেলয় তেস্তাতরত তনলে আলাল ানা করা ।**

**প্রততটি ছাত্র-ছাত্রীলক তনলেযতলকা টি ভা ভালে পলশ Registration প্রক্রিয়া টি তনতেযষ্ট ময়ীমার মলধ্ে অতেন্ত গুরুত্বকালর তনভভয ভালে ম্পন্ন করোর তনলেযল যেওয়া লে। ময়ীমা যপতরলয় যগল কলে কততপয ক্ষ যকালনাভালেই োয়ী োকলে না।**

**যতে যকালনা ছাত্র-ছাত্রীর Registration ংিান্ত তেলয় যকালনা অুতেধ্া য় যলক্ষলত্র কলে অতিল ১১.০০ িা যেলক তেলক ৩.০০ যির মলধ্ে ( ছুটির তেন েেততত) এল যযাগালযাগ করলত ো লে অেো কললের HELPLINE NUMBER 7047305232 {Whats App Only} এ যযাগালযাগ করা যযলত পালর।**

## **প্রেম ধ্াপ**

**প্রেলম ছাতর্ -ছাত্রীলের** [https://unitrackbku.onlineregistrationindia.com](https://unitrackbku.onlineregistrationindia.com/) **এই Link এ তগলয় তনলোক্ত পদ্ধতত অনুরন করলত ো লে….**

### STEP BY STEP GUIDE TO APPLICATION FOR REGISTRATION FOR THE 1<sup>ST</sup> SEMESTER CANDIDATES OF SESSION 2023-24

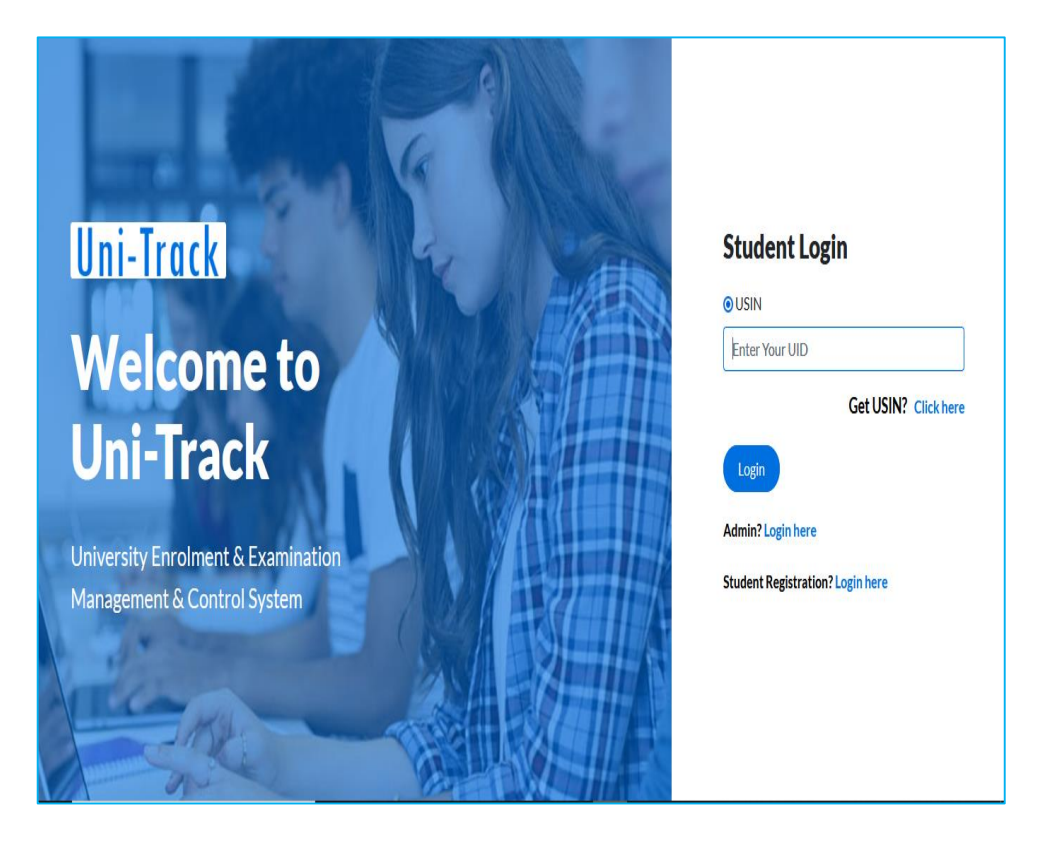

Candidates to enter the url of Bankura University as mentioned below

– [https://unitrackbku.onlineregistrationindia.com](https://unitrackbku.onlineregistrationindia.com/)

• Candidates to click at "Student Registration? Login Here"

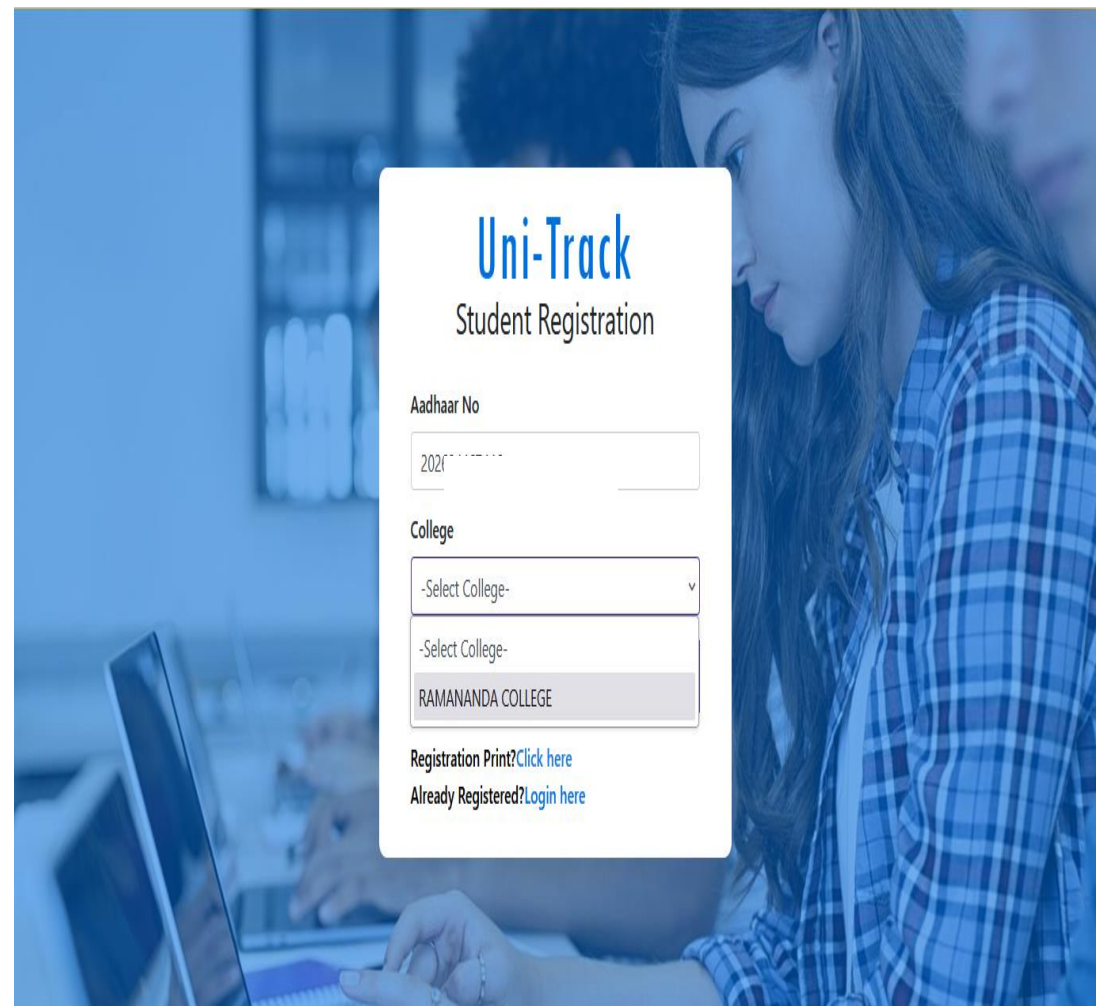

- At this page candidate has to enter his/her Aadhar Number exactly what they have mentioned during the admission at his/her College
- The portal will show the name of the college(s) the candidate has taken admission to.
- The candidate has to select his/her college and clicks on next
- At this stage, the system will send an OTP to the candidate's registered mobile number (which was used during the admission)
- Candidate has to enter the OTP at the desired place in the portal and click on "Next"

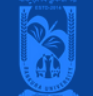

#### LogOut

Please ensure that you have the following information required for application ready in your hand before you proceed.

1. I have soft copy of my passport size colour photograph & signature Read Guidelines about Acceptable Photograph and Signature.

- 2. I have soft copy of all the testimonials (Age Proof Certificate, Final semester/year marksheet of graduation degree, All marksheets of master degree, Proof of qualification for exemption from Written Admission Test (if applicable), Caste Certificate (if applicable), Disability Certificate (if applicable).
- 3. I have my own valid Email ID & Mobile No (Will be used for further communication).
- 4. The hard copy of the form would be submitted to the University along with registration fees.
- $\checkmark$ It is confirmed that the student has signed in the application for registration form as per terms of Bankura University and Principal of the college has certified the form on verification. The hard copy of the form would be submitted to the University along with registration fees.

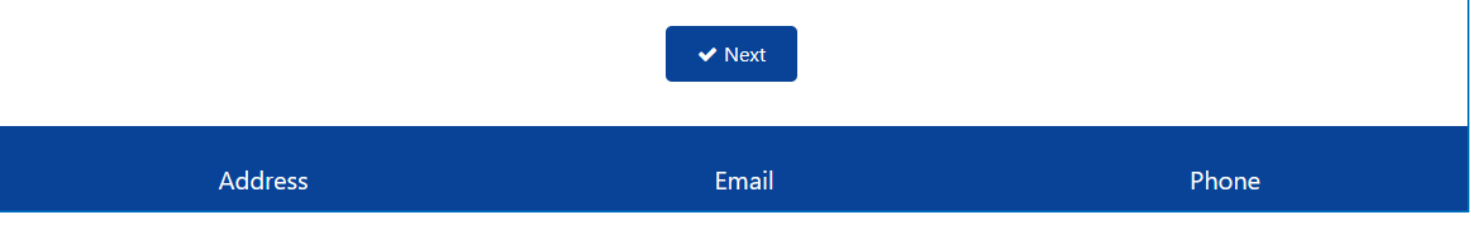

Candidate should follow the instructions provided here

Now, click on the check box and click on next

After clicking this checkbox the system will redirect the candidate to the main registration application page

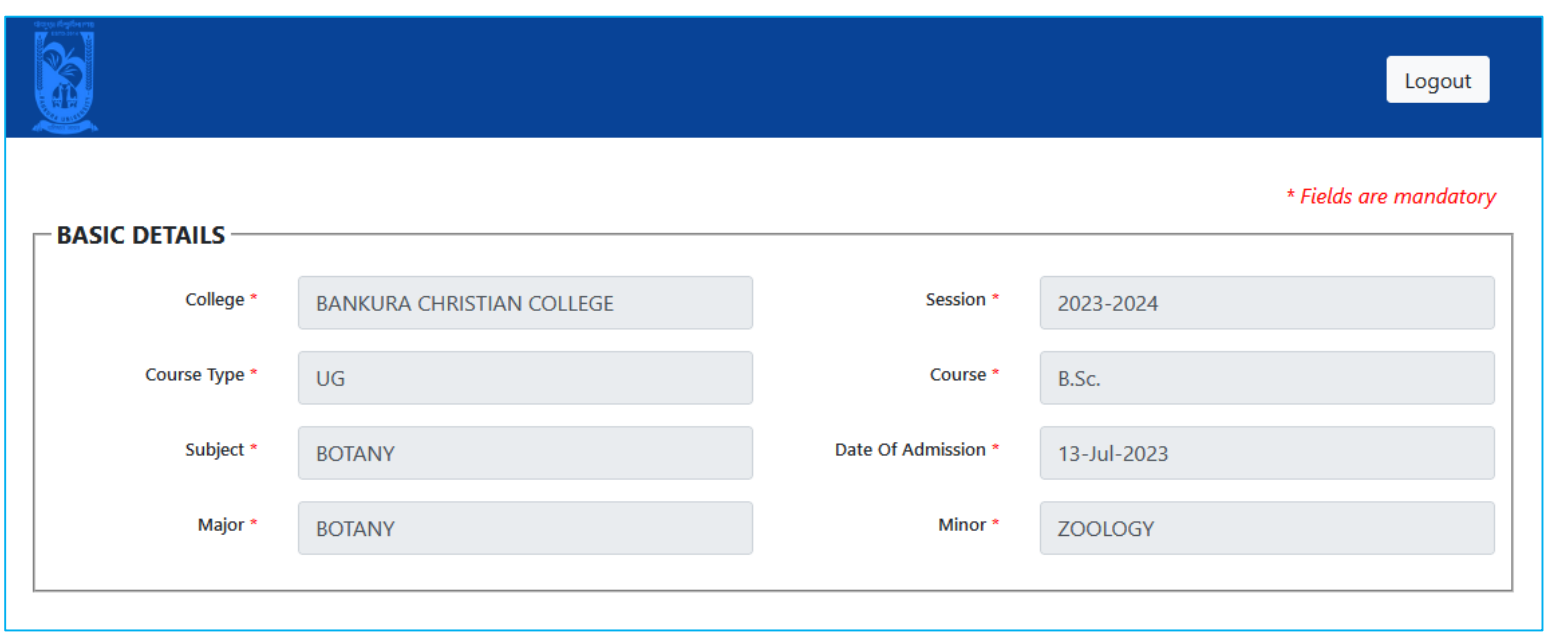

Picture No.4

Here candidate will be able to see the basic information submitted by the College authority

In case of any discrepancy the student can contact the College admin

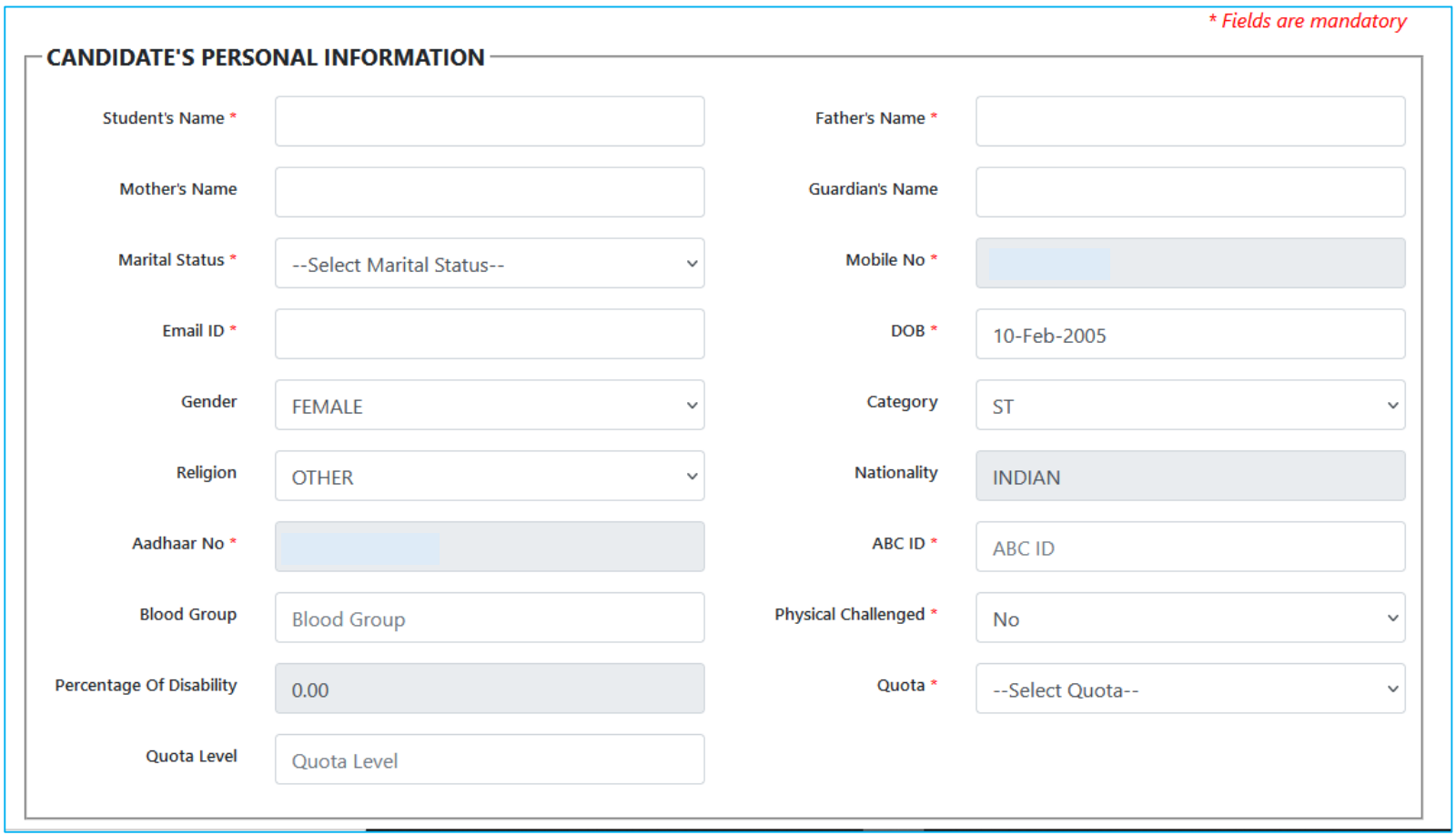

Continue with providing the information as per the image

**\*** marked fields are mandatory. So be careful when filling.

Mobile number and aadhar number are unchangeable fields

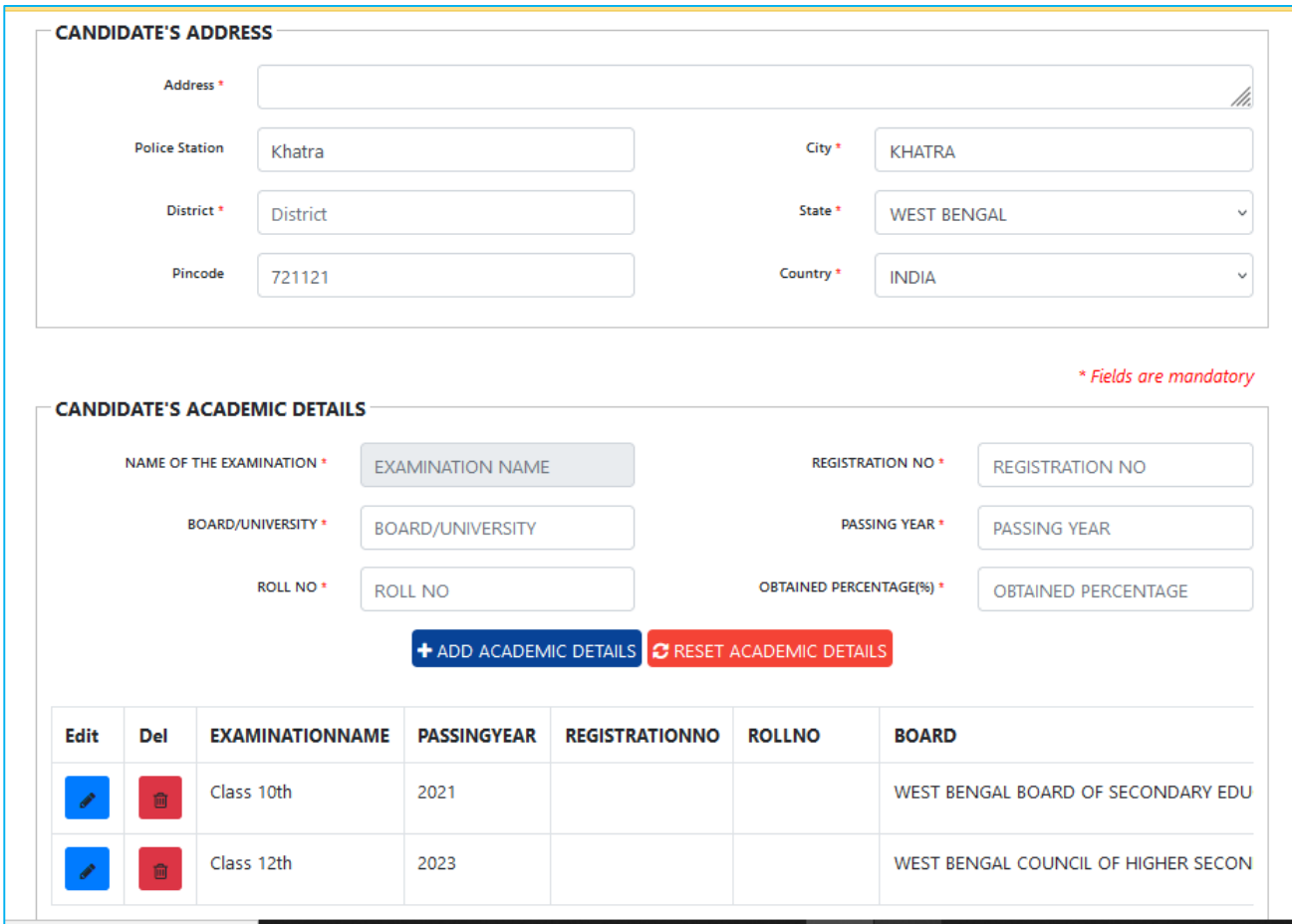

Continue with providing the information as per the image

**\*** marked fields are mandatory. So be careful when filling.

Mobile number and aadhar number are unchangeable fields

A candidate can edit/update their academic details

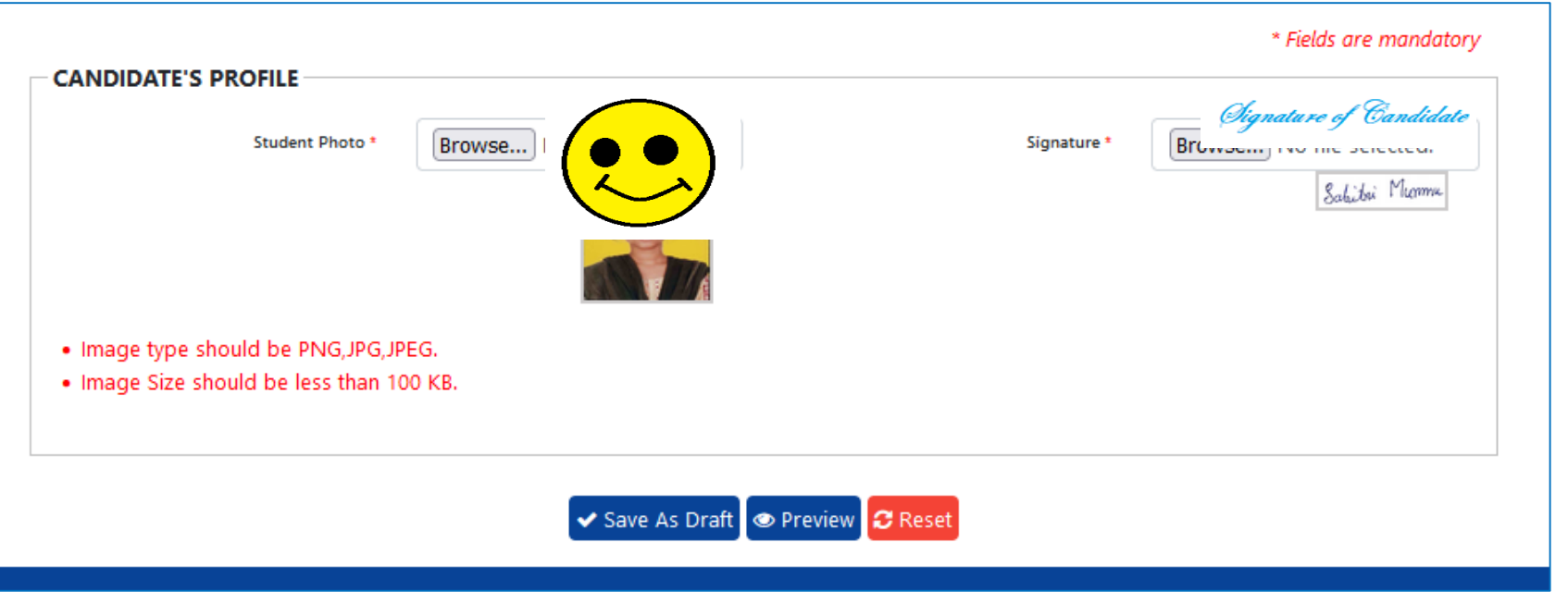

Else, please edit/update photo/signature. Candidate to check if their photo and signature are correct.

Now click on "Preview" button to see whatever the data has been submitted.

The portal will redirect the candidate PREVIEW page.

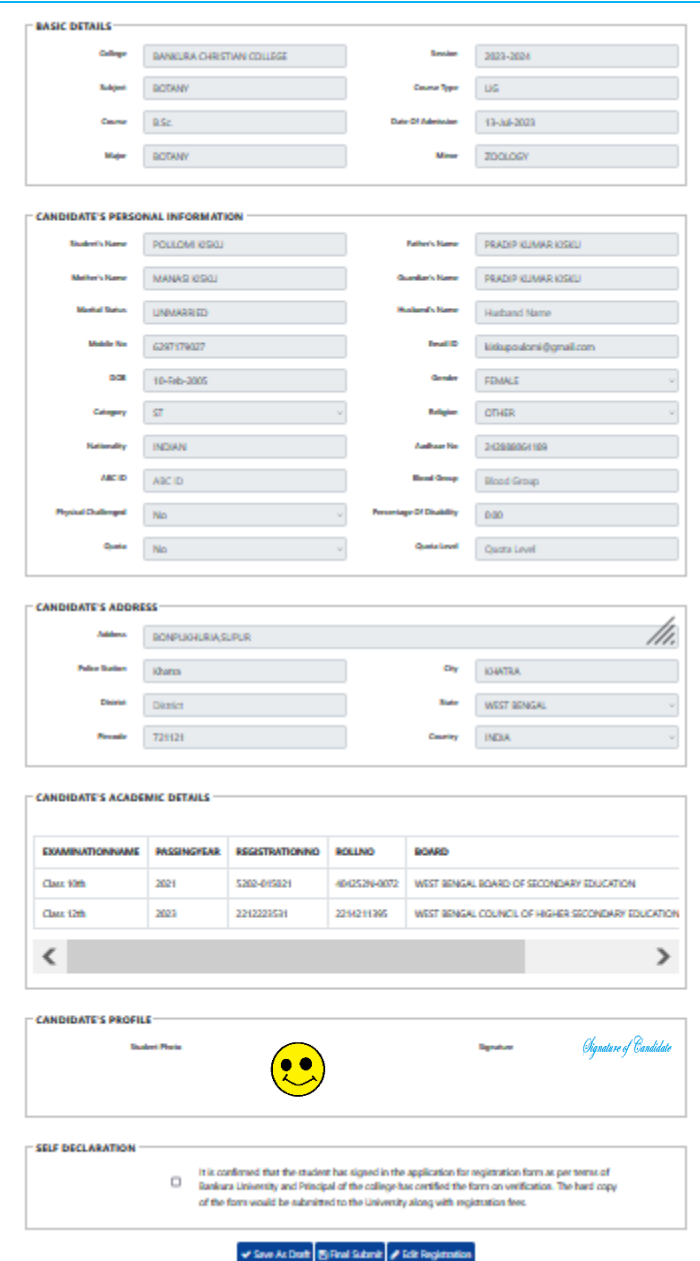

- Candidate may see the preview of the information before final submission.
- In case a candidate wish edit any further information then he/she may click on "Edit" and the portal will reopen his/her application page.
- When all the data etc. are found correct the candidate may tick the check box for the declaration.
- Now click on "Final Submit" at the bottom of the page.
- You will be now prompted with a message that your application for registration has been submitted successfully. **However the same will be kept pending for your college to approve**.
- Your application will be downloaded to your PC in a pdf format automatically. Please download the same at the registration page (as in "Picture-2" above) in case you are unable to find/locate the same

# **দ্বিতীয় ধা**

#### **১। দ্বিতীয় ধাপ ২৫০ টাকা Payment কযায জনয ফপজাা কপরপজয Website <https://barjoracollege.org/> এ PAYMENT LINK FOR 1ST SEMESTER এ যমপত হপফ।**

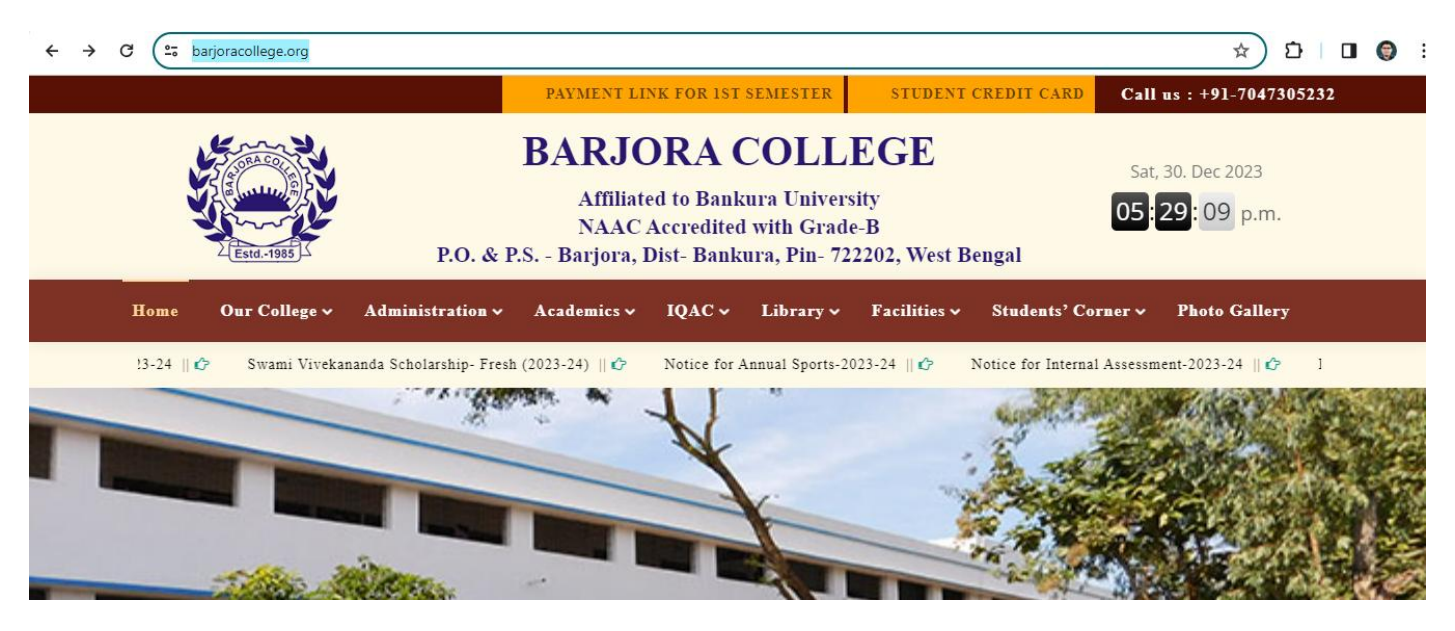

**২। প্রাপ্ত Page টটয Username অংপ কপরপজ বদ্বতিহফায সভয় প্রাপ্ত Student Id টট User name এফং Password অংপ ফদ্বসপয় Login Option এ Click কযপত হপফ। মদ্বদ কাপযায হাদ্বযপয় দ্বগপয় থাপক াপয Important Link এ Download Option এ Click কযপর Roll No. Wise List Download হপয় মাপফ যসখান যথপকও ছাত্র-ছাত্রীযা সংগ্রহ কযপত াপয।**

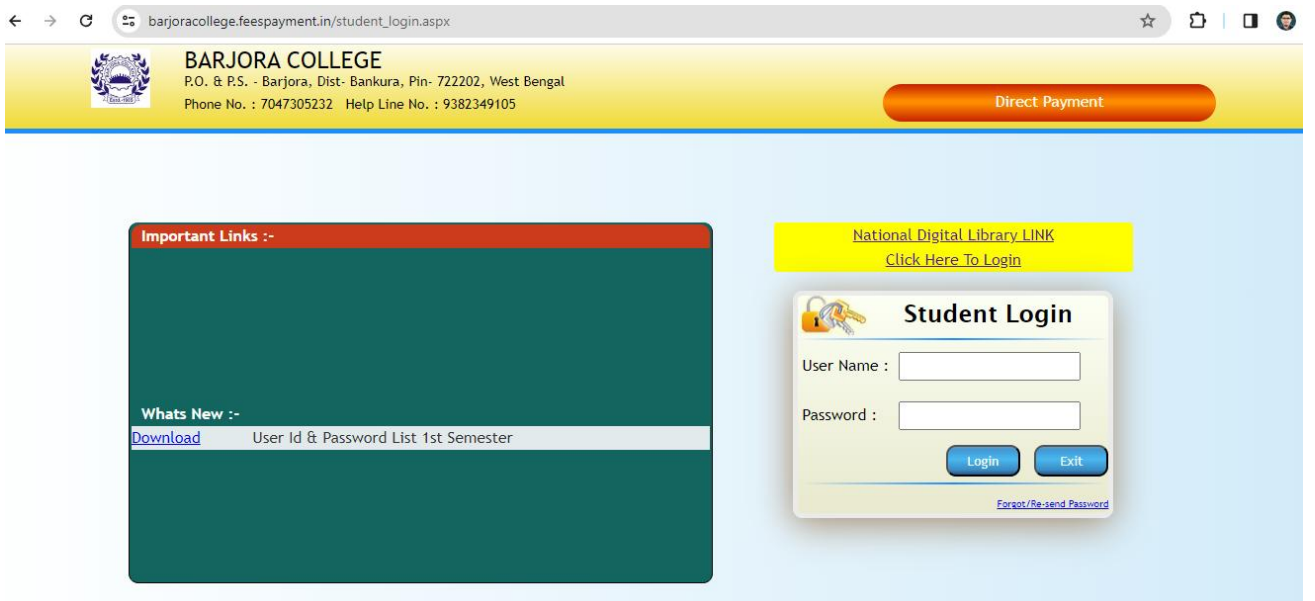

**৩।প্রাপ্ত এই অংপ ছাত্র-ছাত্রীযা দ্বনপজপদয Details যদখপত াপফ। এই অংপয "Pay College Fees" Option এ Click কযপত হপফ।**

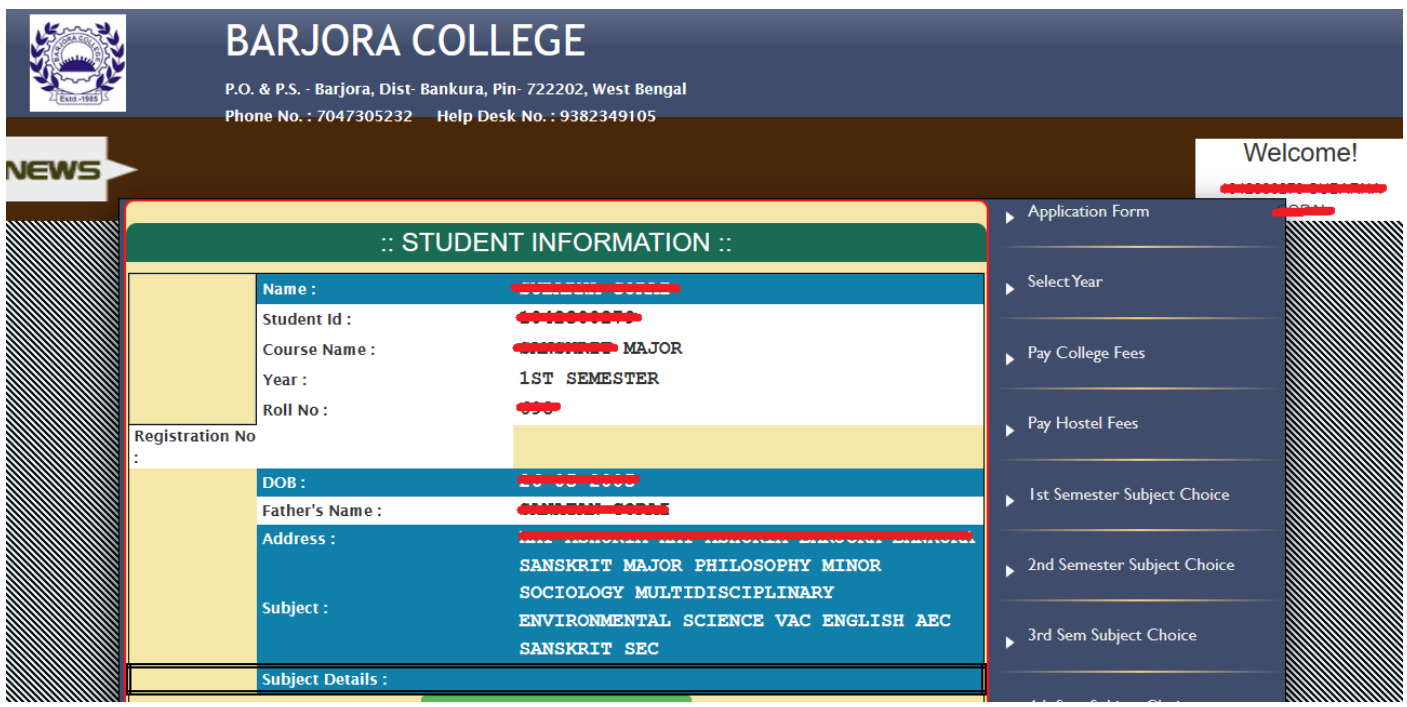

**৪। "Pay College Fees" Option Click কযপর দ্বনপেয Window টট খুরপফ। এখান যথপক "Pay" option টটপত Click কযপর "Pay Now" Option আসপফ এটটপত Click কযপরই Paytm Payment Gateway আসপফ মাপত ২৫০ টাকা Payment কযপর ২৫০ টাকায Payment Receipt Download কযা মাপফ।**

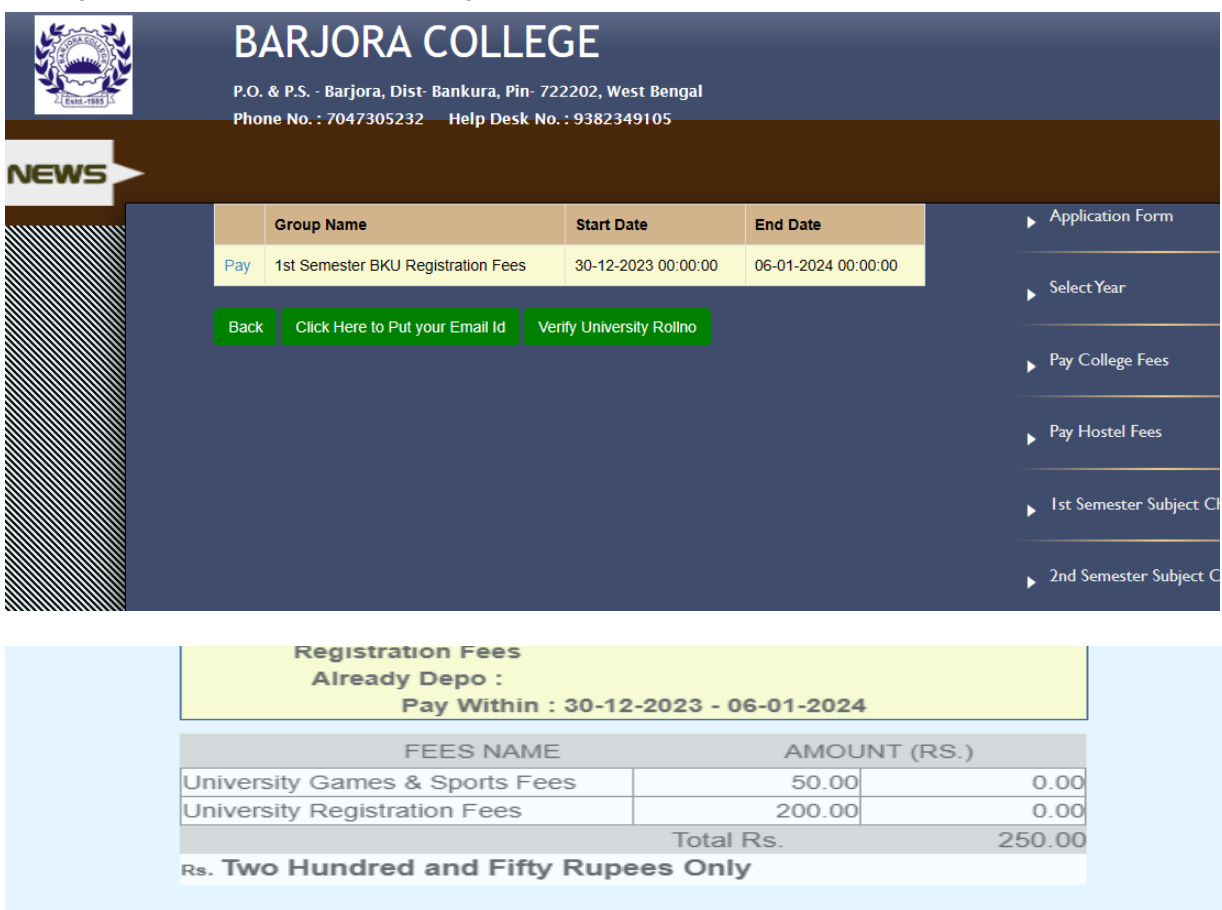

Ш

**প্রথভ ধাপ প্রাপ্ত Registration Form এয দ্বপ্রন্ট কদ্ব এফং দ্বিতীয় ধাপ প্রাপ্ত Payment Receipt এয দ্বপ্রন্ট কদ্ব দ্বনপয় কপরজ অদ্বপপস আগাভী 06/01/2024 তাদ্বযপখয ভপধয জভা কযপত হপফ। কপরপজ Document জভা কযায য কপরজ যসটটপক Approve কযপর Registration প্রক্রিয়া টট সম্পন্ন হপফ।**

**\*\* Fees Payment কযপত দ্বগপয় মদ্বদ যকাপনা ছাত্র-ছাত্রীয অসুদ্বফধা হপয় থাপক অফযই দ্বনদ্বদিষ্ট সভপয়য ভপধয কপরপজয কততি ক্ষ কাপছ উমুক্ত নদ্বথ দ্বনপয় যমাগাপমাগ কযপত হপফ।**

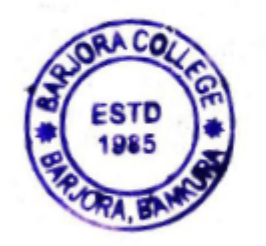

**Barjora College**